-Se per l'articolo selezioni colorazioni differenti e desideri stampare la tua grafica con un colore diverso dovrai inserire impianti diversi.

#### **COME PUOI FARE?**

1. Seleziona il colore n1 inserisci la quantità, il tipo di stampa e successivamente inserisci la grafica finisci di personalizzare e aggiungi al carrello;

2. torna nell'articolo, ricrea il passaggio con articolo e grafica di colore diverso e aggiungi al carrello.

Loghi caricati con numero di colori differenti dalla selezione della stampa al punto 2 saranno adattati dal reparto grafico in fase di realizzazione bozze.

**Un nuovo modo di creare**

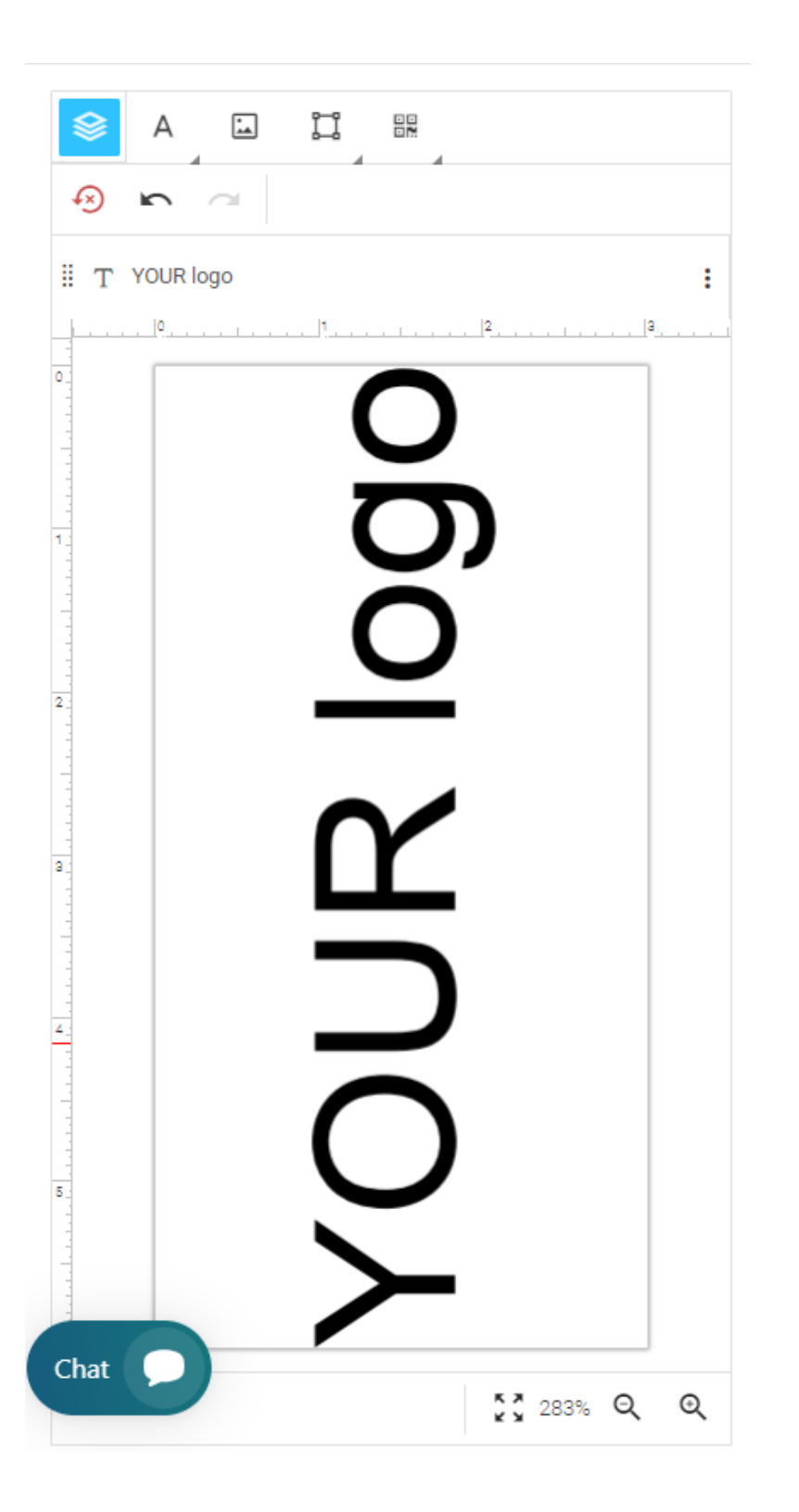

Nell'editor visualizzerai l'effettiva area di stampa in base al tipo di personalizzazione selezionata al punto 2

Potrai inserire una grafica in tuo possesso e posizionarla al suo interno oppure crearla aiutandoti con gli strumenti che l'editor ti fornisce.

Una volta concluso l'ordine l'ufficio grafico verificherà la correttezza del file caricato e relativo posizionamento. TI INVIERÀ COMUNQUE UNA BOZZA GRAFICA per tua aapprovazione prima della stampa con eventuali note aggiuntive.

# **Editor online**

# **ATTENZIONE:**

### **Cosa puoi creare con l'editor?**

## **TIPI DI FILE CHE PUOI INSERIRE:**

AI; SVG; EPS; PDF (avente i tracciati - SOLO VETTORIALE) PNG; TIFF; PSD; JPG JPEG ad alta risoluzione (300 dpi)

# **SE HAI GIÀ UN FILE, VUOI MODIFICARLO E NON SAI COME FARE:**

Non preoccuparti! Contatta i nostro reparto graficio tramite email **grafica@gadgetzone.it**, chat o al numero **011 02 40 771**

-Puoi posizionare la tua grafica nell'area di stampa; -Puoi inserire testi e personalizzarli a tuo piacimento; -Puoi creare forme e QRCODE.